# OptiPlex 3046 Small Form Factor

# Quick Start Guide

Guide d'information rapide Guia de iniciação rápida Hızlı Başlangıç Kılavuzu

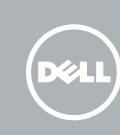

## 5 Finish operating system setup

Terminez la configuration du système d'exploitation Terminar a configuração do sistema operativo İşletim sistemi kurulumunu tamamlama إنهاء إعداد نظام التشغيل

> Enable security and updates Activez la sécurité et les mises à jour Ativar funcionalidades de segurança

e atualizações

تمكين الأمان والتحديثات

Güvenlik ve güncelleştirmeleri etkinleştirin

**DESTA:** Se estiver a estabelecer ligação a uma rede sem fios protegida, quando for solicitado, introduza a palavra-passe de acesso à rede sem fios.

Connect to your network Connectez-vous à votre réseau Estabelecer ligação à rede

 $\mathbb Z$  NOT: Güvenli bir kablosuz ağa bağlanıyorsanız, sorulduğunda kablosuz ağ erişimi parolasını girin.

Ağınıza bağlanın التوصيل بالشبكة

REMARQUE : si vous vous connectez à un réseau sans fil sécurisé, saisissez le mot de passe d'accès au réseau sans fil lorsque vous y êtes invité.

### 4 Connect the power cable and press the power button

**مالحظة:** في حالة اتصالك بشبكة السلكية مؤمنة، أدخل كلمة المرور لوصول الشبكة الالسلكية عند مطالبتك.

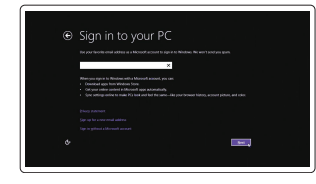

#### Sign in to your Microsoft account or create a local account

- **Z** REMARQUE : si vous avez commandé l'ordinateur avec un carte graphique séparée en option, connectez l'écran au connecteur de cette carte graphique.
- NOTA: Caso tenha encomendado o computador com uma placa gráfica separada, ligue o monitor à placa gráfica separada.
- NOT: Bilgisayarınızı ayrı bir grafik kartıyla sipariş ettiyseniz, ekranı ayrı grafik kartınıza bağlayın.

Printed in China.  $2016-05$ 

Connectez-vous à votre compte Microsoft ou créez un compte local Iniciar sessão numa conta Microsoft ou criar uma conta local Microsoft hesabınıza oturum açın veya yerel bir hesap oluşturun قمب تسجيل الدخول إلى حساب Microsoft أو قم بإنشاء

#### Windows 8.1

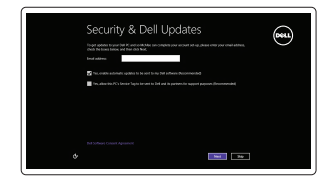

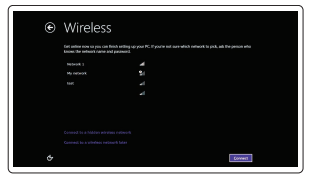

#### $\mathbb Z$  NOTE: If you are connecting to a secured wireless network, enter the password for the wireless network access when prompted.

Connectez le clavier et la souris Ligar o teclado e o rato Klavye ve farenin bağlanması قم بتوصيل لوحة المفاتيح والماوس

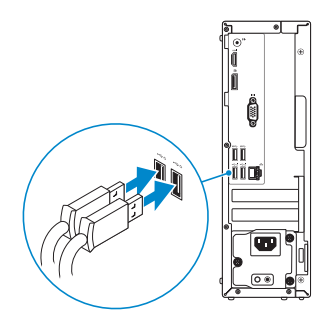

### 2 Connect the network cable - optional

### النوع التنظيمي | Yasal tür Computer model

Modèle de l'ordinateur | Modelo do computador موديل الكمبيوتر | Bilgisayar modeli

Connectez le câble réseau (facultatif) Ligar o cabo de rede — opcional Ağ kablosunu takın — isteğe bağlı قم بتوصيل كبل الشبكة — اختياري

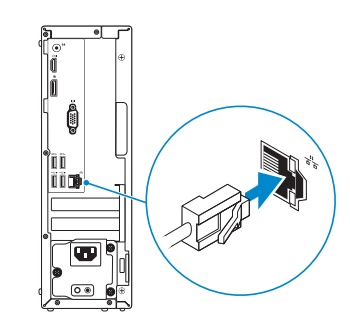

### Connect the keyboard and mouse 1

Connectez le câble d'alimentation et appuyez sur le bouton d'alimentation Ligar o cabo de alimentação e premir o botão de ligação Güç kablosunu takıp güç düğmesine basın صل كبل التيار واضغط على زر التشغيل

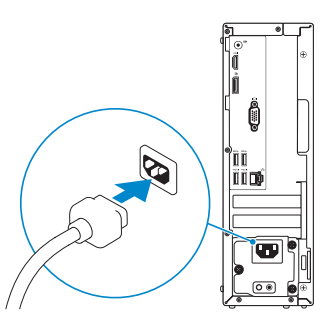

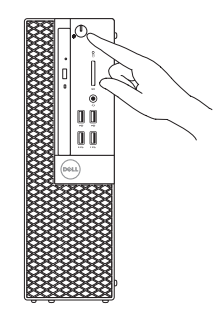

### Connect the display 3 4

Connectez l'écran Ligar o monitor Ekranın bağlanması قم بتوصيل الشاشة

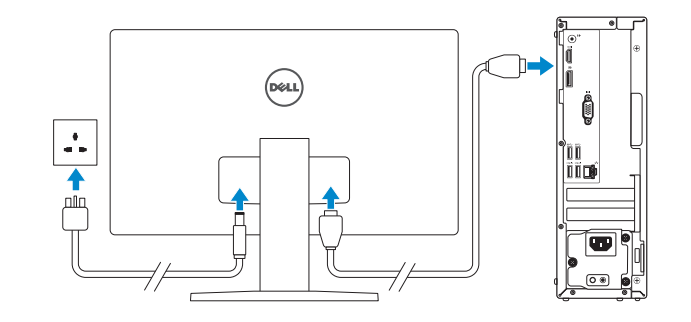

#### $\mathbb Z$  NOTE: If you ordered your computer with a discrete graphics card, connect the display to the discrete graphics card.

حساب محلي © 2016 Dell Inc. © 2016 Microsoft Corporation. © 2016 Canonical Ltd.

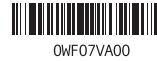

**مالحظة:** في حالة قيامك بشراء بطاقة رسومات منفصلة أثناء شراء الكمبيوتر، قم بتوصيل الشاشة ببطاقة الرسومات المنفصلة.

#### Product support and manuals

Support produits et manuels Suporte de produtos e manuais Ürün desteği ve kılavuzlar دعم المنتج والدالئل

Dell.com/support Dell.com/support/manuals Dell.com/support/windows Dell.com/support/linux

# Contact Dell

Contacter Dell | Contactar a Dell Dell'e başvurun | Dell بـ االتصال

Dell.com/contactdell

#### Regulatory and safety

Réglementations et sécurité | Regulamentos e segurança ممارسات األمان والممارسات التنظيمية | güvenlik ve Mevzuat

Dell.com/regulatory\_compliance

#### Regulatory model

Modèle réglementaire | Modelo regulamentar Yasal model numarası | التنظيمي الموديل

D11S

Regulatory type

Type réglementaire | Tipo regulamentar

D11S001

OptiPlex 3046 SFF

**THE REAL PROPERTY OF REAL PROPERTY** 

### Features

Caractéristiques | Funcionalidades | Özellikler | الميزات 1. Optical-drive bay

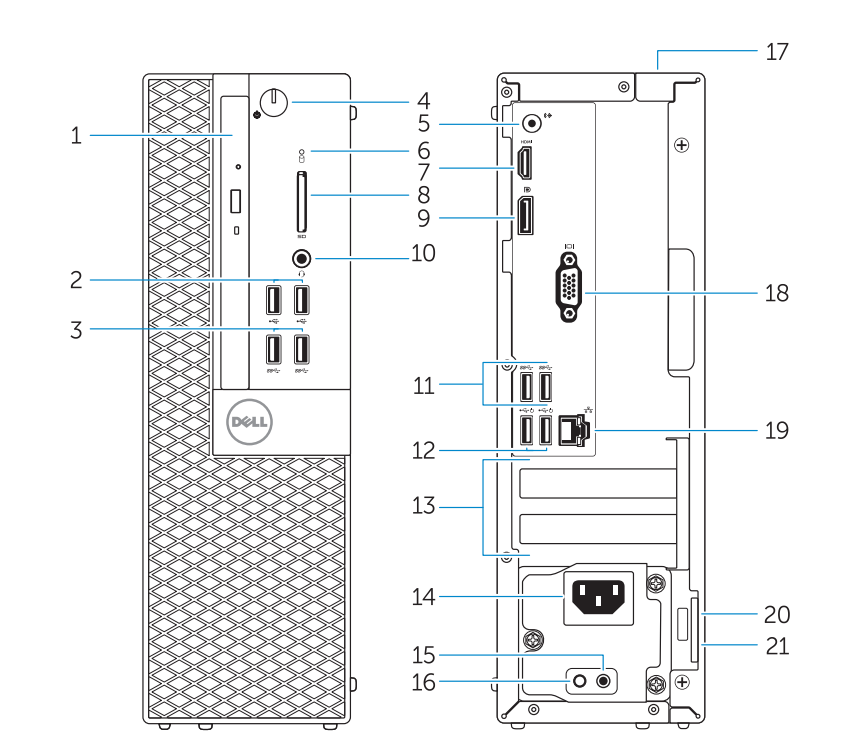

- 
- 2. USB 2.0 connectors
- 3. USB 3.0 connectors
- 4. Power button/Power light
- 5. Line-out connector
- 6. Hard-drive activity light
- 7. HDMI connector
- 8. Memory card reader (optional)
- 9. DisplayPort connector
- 10. Headphone connector
- 11. USB 3.0 connectors
- 12. USB 2.0 connectors (Supports) Smart Power On)
- 13. Expansion-card slots
- 14. Power connector
- 1. Baie de lecteur optique
- 2. Ports USB 2.0
- 3. Ports USB 3.0
- 4. Bouton d'alimentation/ Voyant d'alimentation
- 5. Port sortie ligne
- 6. Voyant d'activité du disque dur
- 7. Port HDMI
- 
- 9. Port DisplayPort
- 10. Port pour casque
- 11. Ports USB 3.0
- 12. Connecteurs USB 2.0 (Prennent) en charge la mise sous tension intelligente)
- 16. Power-supply diagnostic light 17. Cable-cover lock slot
- 18. VGA connector (optional)
- 
- 
- 
- 15. Power-supply diagnostic button
- 
- 
- 
- 
- 21. Padlock ring
- 
- 19. Network connector
- 20. Security-cable slot
- 
- 
- 
- 
- 
- 
- 
- 
- 
- 
- 
- 
- 
- 8. Lecteur de carte mémoire (en option) 20. Emplacement pour câble de sécurité 13. Logements pour carte d'extension 14. Port d'alimentation 15. Bouton de diagnostic d'alimentation 16. Voyant de diagnostic d'alimentation 17. Emplacement de verrouillage de la gaine de câble 18. Connecteur VGA (en option) 19. Port réseau 21. Anneau pour cadenas
- 9. Conector DisplayPort 10. Conector para auscultadores
	- 11. Entradas USB 3.0

2. Entradas USB 2.0 3. Entradas USB 3.0 4. Botão de alimentação/ luz de alimentação 5. Conector de saída de linha 6. Luz de actividade da unidade de

- 1. Compartimento para unidade óptica 13. Ranhuras para placas de expansão
	- 14. Conector de alimentação
	- 15. Botão de diagnóstico da fonte de alimentação
	- 16. Luz de diagnóstico da fonte de alimentação
	- 17. Ranhura do bloqueio da cobertura do cabo
	- 18. Conector de VGA (opcional)
	- 19. Conector de rede
	- 20. Ranhura do cabo de segurança

disco rígido 7. Conector HDMI

#### $\mathbb Z$  NOTE: If you are connecting to a secured wireless network, enter the password for the wireless network access when prompted.

(opcional)

12. Conectores USB 2.0 (Suportam Ligar Inteligente)

8. Leitor de cartões de memória

- 1. Optik sürücü yuvası
- 2. USB 2.0 konektörleri
- 3. USB 3.0 konektörleri
- 4. Güç düğmesi/Güç ışığı
- 5. Çıkış konnektörü
- 6. Sabit disk etkinlik ışığı
- 7. HDMI konnektörü
- 8. Bellek kartı okuvucu (isteğe bağlı)
- 9. DisplayPort konektörü
- 10. Kulaklık konnektörü
- 11. USB 3.0 konektörleri
- 12. USB 2.0 konektörleri (Smart Açılmayı destekler)
- 13. Genisletme-kartı yuvaları
- 14. Güç konektörü

and Recovery Effectuez une sauvegarde, récupération, réparation ou restauration de votre ordinateur Criar cópia de segurança, recuperação, reparação ou

> 15. Güç kaynağı tanılama düğmesi 16. Güç kaynağı tanılama ışığı 17. Kablo-kapak kilit yuvası 18. VGA konektörü (isteğe bağlı)

21. Anel para cadeado

19. Ağ konektörü

20. Güvenlik kablosu yuvası 21. Asma kilit halkası

#### Set up password for Windows

Configurez un mot de passe pour Windows Configurar a palavra-passe para o Windows Windows için parola belirleyin إعداد كلمة المرور لنظام Windows

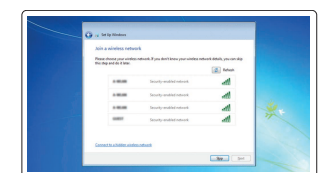

#### Connect to your network Connectez-vous à votre réseau

Estabelecer ligação à rede Ağınıza bağlanın التوصيل بالشبكة

- REMARQUE : si vous vous connectez à un réseau sans fil sécurisé, saisissez le mot de passe d'accès au réseau sans fil lorsque vous y êtes invité.
- **NOTA:** Se estiver a estabelecer ligação a uma rede sem fios protegida, quando for solicitado, introduza a palavra-passe de acesso à rede sem fios.
- NOT: Güvenli bir kablosuz ağa bağlanıyorsanız, sorulduğunda kablosuz ağ erişimi parolasını girin.

 $\mathbb Z$  REMARQUE : une mise à jour de Windows 7 32 bits à Windows 10 nécessite une installation manuelle des pilotes systèmes. Pour télécharger Windows 10 et les derniers pilotes, veuillez vous rendre à l'adresse Dell.com/support et saisir le numéro de service de votre système. Pour toute question en rapport avec Windows 10, veuillez consulter http://windows.microsoft.com/en-us/windows-10/upgrade-to-windows-10-faq. NOTA: Um upgrade do Windows 7 32-bit para o Windows 10 necessita de uma instalação manual das drivers do sistema. Para transferir o Windows 10 e os controladores mais recentes, visite Dell.com/support e introduza a etiqueta de serviço do seu sistema.

**مالحظة:** في حالة اتصالك بشبكة السلكية مؤمنة، أدخل كلمة المرور لوصول الشبكة الالسلكية عند مطالبتك.

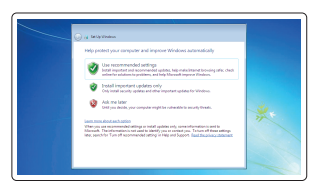

### Protect your computer

Protégez votre ordinateur Proteger o computador Bilgisayarınızı koruyun حماية الكمبيوتر

#### Windows 7

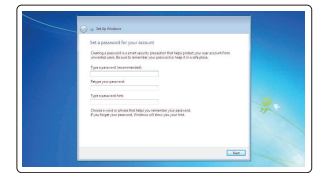

Ubuntu

Follow the instructions on the screen to finish setup.

Suivez les instructions qui s'affichent pour terminer la configuration. Siga as instruções apresentadas no ecrã para concluir a configuração. Kurulumu tamamlamak için ekrandaki talimatları izleyin. اتبع اإلرشادات التي تظهر على الشاشة إلنهاء عملية اإلعداد.

# Notifications Connect Supportionbil .<br>Supportived substituted in monitor paid system for insert and if restricting automatically in the second state of اب - بار

## Locate Dell apps in Windows 8.1

Localisez les applications Dell dans Windows 8.1 Localizar as aplicações Dell no Windows 8.1 Dell uygulamalarınızı Windows 8.1'de bulun حدد مكان تطبيقات Dell في 8.1 Windows

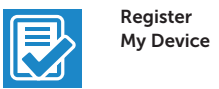

#### Register your computer

Enregistrez votre ordinateur | Registar o computador تسجيل الكمبيوتر | kaydettirin Bilgisayarınızı

### Dell Backup

#### Backup, recover, repair, or restore your computer

restauração do computador Bilgisayarınızda yedekleme, kurtarma, onarma veya geri yükleme yapın

النسخ االحتياطي أو االسترداد أو اإلصالح أو االستعادة للكمبيوتر الخاص بك

### Dell Data Protection | Protected Workspace

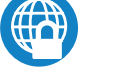

#### Protect your computer and data from advanced malware attacks

Protégez votre ordinateur et vos données contre les attaques malveillantes avancées

Proteger o computador e os dados contra ataques de malware avançado Bilgisayar ve verinizi gelişmiş zararlı yazılım saldırılarına karşı koruyun حماية الكمبيوتر والبيانات من هجمات البرامج الضارة المتقدمة

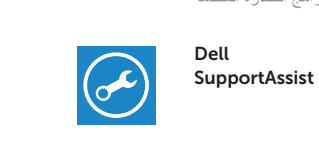

#### Check and update your computer

Recherchez des mises à jour et installez-les sur votre ordinateur Verificar e atualizar o computador Bilgisayarınızı kontrol edin ve güncellemeleri yapın التحقق من الكمبيوتر الخاص بك وتحديثه

.1 فتحة محرك األقراص الضوئية .2 موصال 2.0 USB  $USB.30$  موصلا $3$ .4 زر التشغيل/مصباح التشغيل .5 موصل الخرج

- 
- .8 قارئ بطاقة الذاكرة )اختياري(
- .9 موصل DisplayPort
- 1010موصل سماعة الرأس
- $USB3.0$  موصلا $11$
- 1212موصالت 2.0 USB( تدعم التشغيل الذكي(
- 1616مصباح تشخيص إمداد الطاقة
- 1717فتحة قفل غطاء الكبل
- 1818موصل VGA( اختياري(
- 19. موصل الشبكة
	- 20. فتحة كبل الأمان
	- 21. حلقة القفل
- .6 مصباح نشاط محرك األقراص الثابتة .7 موصل HDMI

- 1313فتحات بطاقة توسيع
	- 14. موصل التيار
- 1515زر تشخيص إمداد الطاقة
- X NOTE: An upgrade from Windows 7 32-bit to Windows 10 will require a manual installation of The system drivers. To download Windows 10 and the latest drivers, visit **Dell.com/support** and enter the service tag of your system. For any questions related to upgrading to Windows 10, see http://windows.microsoft.com/en-us/windows-10/upgrade-to-windows-10-faq.

Para questões sobre a actualização para o Windows 10, visite

http://windows.microsoft.com/en-us/windows-10/upgrade-to-windows-10-faq. NOT: Windows 7 32-bit'ten Windows 10'a yükseltme, sistem sürücülerinin manuel kurulumunu gerektirir. Windows 10 ve en yeni sürücüleri indirmek için Dell.com/support adresini ziyaret edin ve sisteminizin servis etiketini girin. Windows 10'a yükseltme işlemi ile ilgili herhangi bir sorunuz olursa http://windows.microsoft.com/en-us/windows-10/upgrade-to-windows-10-faq

adresini ziyaret edin.

**مالحظة:** تتطلب الترقية من إصدار 32 7 Windows بت إلى 10 Windows تثبيت يدوي لبرامج تشغيل النظام. لتنزيل 10 Windows وأحدث برامج التشغيل, قم بزيارة الموقع **support/com.Dell** وأدخل عالمة الخدمة للنظام الخاص بك.

بالنسبة ألي أسئلة تتعلق بالترقية إلى 10 Windows, انظر الموقع

.**http://windows.microsoft.com/en-us/windows-10/upgrade-to-windows-10-faq**